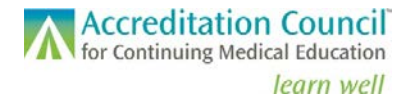

## **Enhanced PARS Quick Start Guide**

*For State Medical Society Accredited Providers* 

In the fall of 2017, ACCME implemented enhancements to its Program and Activity Reporting System (PARS) in response to requests from accredited providers, Recognized Accreditors, and the volunteers who support the accreditation process. This Quick Start Guide will help you get started using the enhanced features of PARS.

## **Logging In**

**For the best user experience, we recommend using Chrome.** To log in to the Enhanced PARS interface for the first time, you will need to set a new password by clicking on the **Can't log in or forgot your password?** link under the **Log in** button at [pars.accme.org](http://pars.accme.org/) (see below).

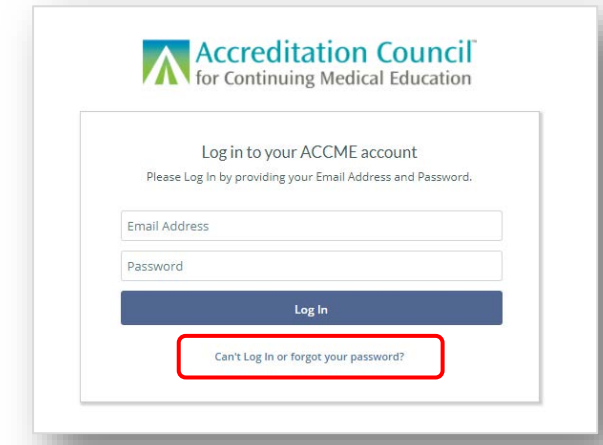

The system will prompt you to enter your email address; enter the email address associated with your PARS account and click the **Submit** button. A "Reset Password" email will be forwarded to the address you provide. Follow the prompts in the email and set a new password for your account.

After you have set up your new password, return to the log in screen, enter your email address and new password, and then click the **Log In** button. You will be directed to the Provider Dashboard.

## **Provider Dashboard Overview**

The screenshot below illustrates how you can access some of the key features of the online system

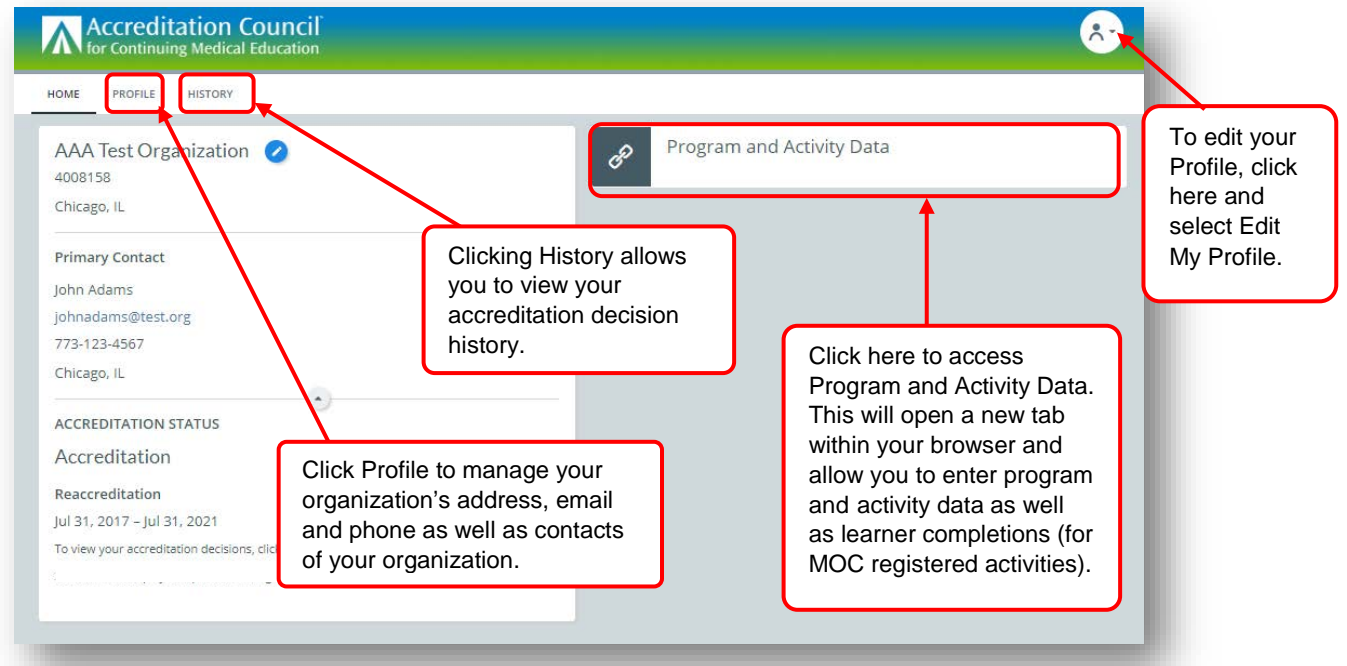

## **Questions?**

We're here to help! Please contact us at [info@accme.org](mailto:info@accme.org) if you have questions about using PARS. 772\_20171026